## **НАСТРОЙКА РОУТЕРА ZYXEL\_2**

- 1. Подключите кабель от компьютера в один из LAN-портов роутера (обозначены цифрами), а затем подключите кабель, идущий из подъезда, в WAN-порт (либо Ethernet) роутера.
- 2. Зайдите на роутер через любой браузер на вашем ПК, указав необходимый адрес в

адресной строке браузера (его адрес по умолчанию — <http://192.168.1.1/> ).

- 3. В открывшемся окне введите логин/пароль от роутера (по умолчанию *admin/1234*).
- 4. Слева выбираем раздел «Интернет», далее подраздел «Подключение». Устанавливаем галочки на пунктах «Контроль состояния WAN интерфейса», «Отвечать на ping-запросы из интернета» и «Авто QoS». Нажимаем «Применить».

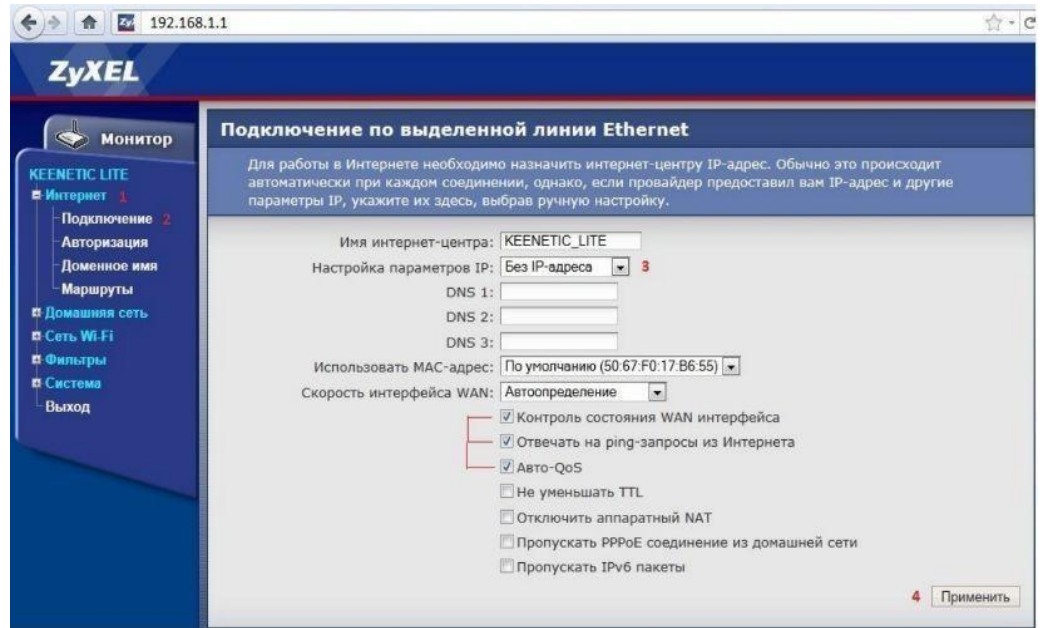

5. Слева выбираем подраздел «Авторизация». Устанавливаем Протокол доступа в интернет - PPPoE, в поля «Имя пользователя» и «Пароль» вводим данные полученные от поставщика услуги. Нажимаем Применить.

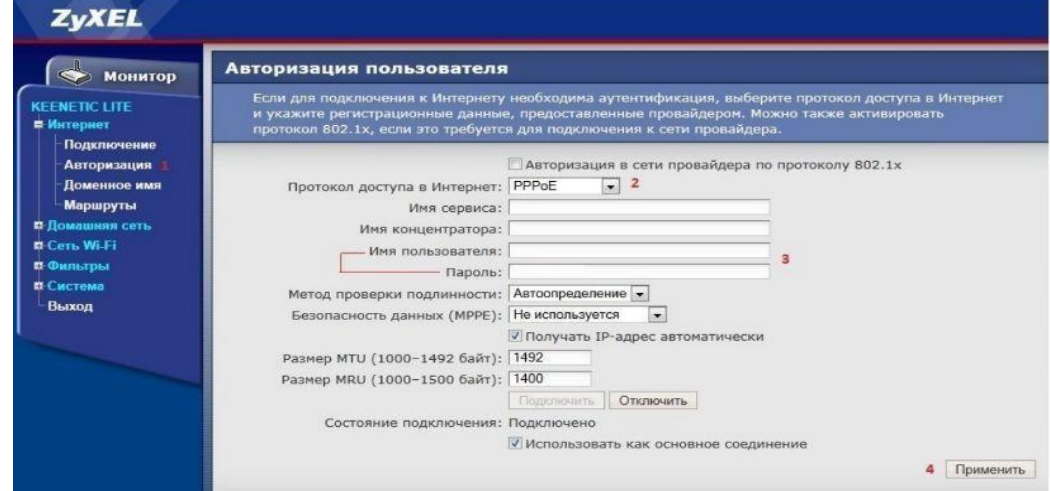

6. Для настройка беспроводного соединения выберете в меню слева раздел Сеть Wi-Fi и подраздел Соединение. Устанавливаем галочку на пункте «Включить точку беспроводного доступа». Придумайте и введите название вашей домашней беспроводной сети в поле «Имя сети (SSID)». Нажимаем «Применить».

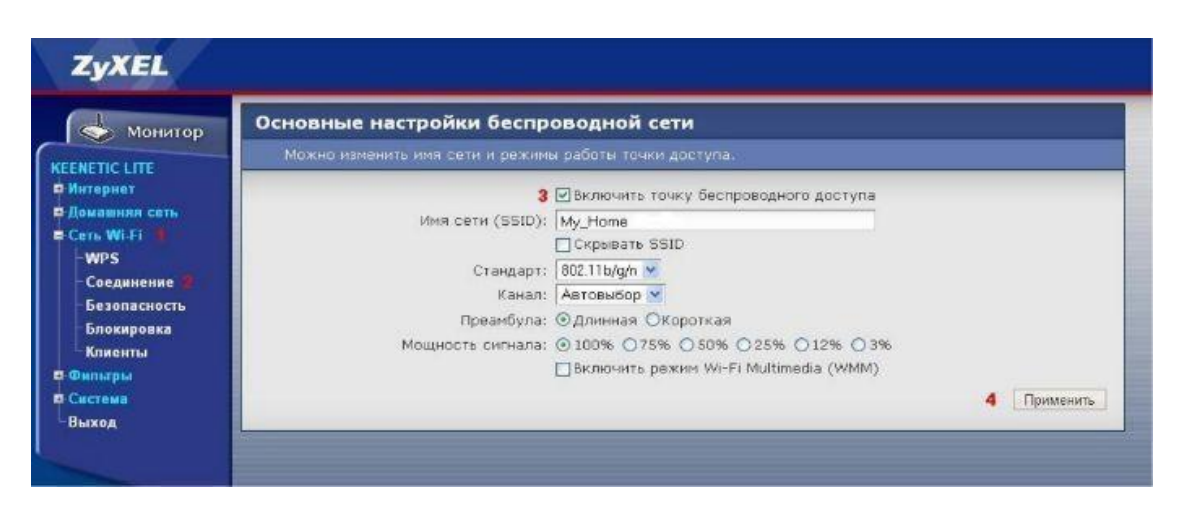

- 7. Заходим в подраздел слева «Безопасность» и делаем следующее:
	- Проверку подлинности указываем WPA-PSK/WPA2-PSK;
	- Тип защиты выбираем TKIP+AES;
	- Формат сетевого ключа выбираем ASCII»;

 - В поле «Сетевой ключ (ASCII)» придумайте и введите пароль для подключения к вашей домашней беспроводной сети;

- По завершению нажмите «Применить»;

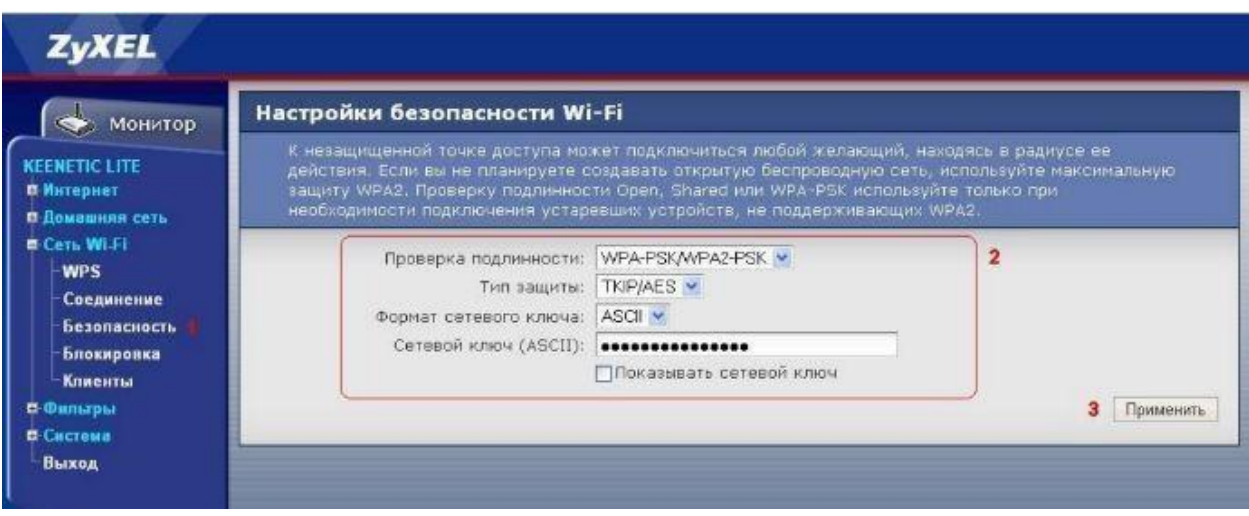

Базовая настройка роутера завершена!